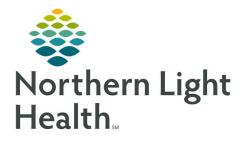

# From the Office of Clinical Informatics Quick Reference Guide (QRG) PharmNet - Perform General Pharmacy Tasks February 24, 2022

This Quick Reference Guide (QRG) reviews the workflow to Perform General Pharmacy Tasks.

## Common Buttons & Icons

| ► ▼           | Arrow icons                                          |
|---------------|------------------------------------------------------|
| Process       | Process button                                       |
| Add Comment 🕂 | Add Comment icon                                     |
| Apply         | Apply button                                         |
| Submit        | Submit button                                        |
| -+            | Inpatient Formulary Manager icon                     |
|               |                                                      |
| Ш             | Medication Barcode Validation Tool icon              |
| Submit        | Medication Barcode Validation Tool iconSubmit button |
|               |                                                      |
| Submit        | Submit button                                        |
| Submit New    | Submit button New button                             |

## Process a Label Order

#### **From the Pharmacy Patient Monitor:**

- **<u>STEP 1:</u>** Click the appropriate order from the list.
  - You can review details of the order by click the Arrow icon on the left of the order row.
  - Selected orders display with a blue highlight.
- **<u>STEP 2</u>**: Click **Process**. The Medication Request Summary window displays.
- **<u>NOTE</u>**: Accept displays by default. Use the drop-down arrow to modify if necessary.
- **<u>STEP 3</u>**: Click the **Add Comment** icon. The Comments drop-down displays.
- **<u>STEP 4</u>**: Enter a comment, noting when the order will arrive. Then, click **Apply**.
- **<u>STEP 5</u>**: Complete documentation for all the orders. Then, click **Done**.
- **<u>STEP 6</u>**: The patient's profile in PharmNet displays. Click Apply. The Label Request window displays.

#### **<u>NOTE</u>**: The processed orders display with the appropriate Label Action.

- **<u>STEP 7</u>**: Confirm the details are correct; then, click **OK**.
- **STEP 8:** Click **Submit** once all order documentation is complete. The label(s) prints to the designated printer.

#### **Reprint a Label**

- > From the patient's profile in PharmNet:
- **<u>STEP 1</u>**: Click the Action drop-down arrow next to the appropriate order.
- **STEP 2:** Click Label.
- **<u>STEP 3</u>**: Click **Apply**. The Label Request window displays.
- **<u>NOTE</u>**: If the patient has already been charged for the order, clear the Charge Patient check box.
- **<u>STEP 4</u>**: Confirm the details are correct; then, click **OK**. The label prints to the designated printer.
- STEP 5: Click Submit.

## **View Order History**

#### > From the patient's profile in PharmNet:

- **<u>STEP 1</u>**: Click the **Action** drop-down arrow next to the appropriate order.
- STEP 2: Click History.
- **<u>STEP 3</u>**: Click **Apply**. The Order History window displays.
- **<u>STEP 4</u>**: Review the information as needed. Then, click **Close**.

## Perform the Quarantine Process

#### Complete Medication Scans from the AppBar:

- **<u>STEP 1</u>**: Click the **Inpatient Formulary Manager** icon. The screen displays.
- **<u>STEP 2</u>**: Click the **Medication Barcode Validation** Tool icon. The window displays.
- **<u>STEP 3</u>**: Click the **Select a facility** drop-down arrow and select the appropriate facility.
- **<u>STEP 4</u>**: Click the **Scan a medication** field.
- **<u>STEP 5:</u>** Scan the medication(s).
  - You will see one of the following display:
    - A single result for the medication. This is a successful scan.
    - A popup window stating the scanned medication is "not in the formulary, but products with the same drug formulation are available." This is a successful scan.

- The Barcode Not Found popup window. Click Cancel. This is an unsuccessful scan.
- A popup window stating the scanned medication "was not found at the selected facility..." This is an unsuccessful scan.
- **<u>STEP 6</u>**: Click **Cancel** once all medications have been scanned.
- **<u>STEP 7</u>**: Click the **X Close** button to close the Inpatient Formulary Manager.
- > Create a Ticket for Failed Scans from the Self-Service Portal:
  - The link for the portal is provided by your facility. Use your network User ID and Password to login if needed.
- **<u>STEP 1</u>**: Click the **Search** field.
- **<u>STEP 2</u>**: Type **barcode**.
- **<u>STEP 3</u>**: Click **Pharmacy Barcode Scan Failures** from the drop-down menu. The ticket template displays.
- **<u>STEP 4</u>**: Complete all documentation for the medication.
- <u>NOTE</u>: You can add up to 5 medications per ticket using the Is there another barcode medication failure you wish to report field.
- **<u>STEP 5:</u>** Click Submit once all orders are entered.

## **Print Free Form Labels**

- > Print a New Label from the Pharmacy Free Form Label website:
  - The website is provided by your facility.
  - Enter your User ID and Password as provided by your facility.
  - If you have trouble logging in, speak to your manager as they may have to request access.
- **<u>STEP 1</u>**: Enter your User ID and Password. Then, click Login.
- **<u>STEP 2</u>**: Click the **Label Group** drop-down arrow and select the appropriate facility.
- **<u>NOTE</u>**: The Label Title section updates to display the labels at that location.
- STEP 3: Click New.
- **<u>STEP 4</u>**: Click the **Title** field and enter the medication type.
- **<u>STEP 5</u>**: Click the **Freetext** field and enter the details of the medication.
- **<u>NOTE</u>**: Use your facility's protocol for the format of the information.
- **<u>STEP 6</u>**: Click the **Printer** drop-down arrow and select the appropriate printer.
- **<u>NOTE</u>**: The Quantity defaults to 1. Use the Arrow icons to adjust as needed.

From the Office of Clinical Informatics PharmNet - Perform General Pharmacy Tasks February 24, 2022 Page 4 of 5

**<u>STEP 7</u>**: Click **Print**. The label(s) print to the designated location.

STEP 8: Click Save.

**<u>NOTE</u>**: It is best practice to save created labels for future use.

> Modify a Label from the Pharmacy Free Form Label screen:

- **<u>STEP 1</u>**: Click **Select** next to the label in the Label Title section. The details of the label display in the fields on the right.
- **<u>STEP 2</u>**: Make the necessary modifications and confirm the Printer and Quantity. Then, click **Print**. The label(s) **print** to the designated location.

STEP 3: Click Save.

- NOTE: It is best practice to save created labels for future use.
- > Delete a Label from the Pharmacy Free Form Label screen:
- **STEP 1:** Click **Select** next to the label in the Label Title section. The details of the label display in the fields on the right.
- **<u>STEP 2</u>**: Click **Delete**. The Delete Label window displays.
- **<u>STEP 3</u>**: Click **Delete**. The label no longer displays in the list.

For questions regarding process and/or policies, please contact your unit's Clinical Educator or Clinical Informaticist. For any other questions please contact the Customer Support Center at: 207-973-7728 or 1-888-827-7728.